# **INITIAL INVENTORY UPLOAD TUTORIAL**

**Purpose:** This document is intended for vendors using the inventory template and Commerce Hub browser. If you are using EDI software, or FTP please use the documentation provided by the respective companies for that.

## **Requirements:**

- Inventory Template
- Commerce Hub Production login information (login & password)
- Access to the internet

## **Preparation:**

1. Click on the InventoryTemplate\_BestBuyCA\_vendorname to open it in excel

| FILE TYPE | VENDOR SKU        | AVAILABLE                      | QTY                 | NEXTAVALABLE OTT          | NEXT AVAILABLE DATE | MANUFACTURER            | MANUFACTURER SKU      | DESCRIPTION               | UNIT COST                            | UNIT COST 2                       | UNIT COS |
|-----------|-------------------|--------------------------------|---------------------|---------------------------|---------------------|-------------------------|-----------------------|---------------------------|--------------------------------------|-----------------------------------|----------|
|           | vour sku #        | "Yes","No", or<br>"Guaranteed" | Quantity On<br>Hand | Quantity<br>Arriving Next | Format: MM/DD/\\\\\ | Product<br>Manufacturer | Manufacturer's<br>SKU | Enter Product Description | Enter Cost to<br>Merchant in Dollars | Enter Unit<br>Price in<br>Dollars | n/a      |
| N         | 650               | Yes                            |                     |                           |                     |                         |                       | DESCRIPTION               | 30.00                                |                                   |          |
|           |                   |                                |                     |                           |                     |                         |                       |                           |                                      |                                   |          |
|           |                   |                                |                     |                           |                     |                         |                       |                           |                                      |                                   |          |
|           |                   |                                |                     |                           |                     |                         |                       |                           |                                      | -                                 |          |
|           |                   |                                |                     |                           |                     |                         |                       |                           |                                      |                                   |          |
|           |                   |                                |                     |                           |                     |                         |                       |                           |                                      | 1                                 |          |
|           |                   |                                |                     |                           |                     |                         |                       |                           |                                      |                                   |          |
|           |                   |                                |                     |                           |                     |                         |                       |                           |                                      |                                   |          |
|           |                   |                                |                     |                           |                     |                         |                       |                           |                                      |                                   |          |
|           |                   |                                |                     |                           |                     |                         |                       |                           |                                      |                                   |          |
|           |                   |                                |                     |                           |                     |                         |                       |                           |                                      |                                   |          |
|           |                   |                                |                     |                           |                     |                         |                       |                           |                                      |                                   | (        |
|           |                   |                                |                     |                           |                     |                         |                       |                           |                                      |                                   |          |
|           |                   |                                |                     |                           |                     |                         |                       |                           |                                      |                                   |          |
|           |                   |                                |                     |                           |                     |                         |                       |                           |                                      |                                   | (        |
|           |                   |                                |                     |                           |                     |                         |                       |                           |                                      |                                   |          |
|           |                   |                                |                     |                           |                     |                         |                       |                           |                                      |                                   |          |
|           |                   |                                |                     |                           |                     |                         |                       |                           |                                      |                                   |          |
|           |                   |                                |                     |                           |                     |                         |                       |                           |                                      |                                   |          |
|           |                   |                                |                     |                           |                     |                         |                       |                           |                                      |                                   |          |
|           |                   |                                |                     |                           |                     |                         |                       |                           |                                      |                                   |          |
|           |                   |                                |                     |                           |                     |                         |                       |                           |                                      |                                   |          |
|           |                   |                                |                     |                           |                     |                         |                       |                           |                                      |                                   |          |
|           |                   |                                |                     |                           |                     |                         |                       |                           |                                      |                                   |          |
|           |                   |                                |                     |                           |                     |                         |                       |                           |                                      |                                   |          |
|           | 5-26 Inventory To |                                |                     |                           |                     | 1                       | 1                     | 4                         |                                      |                                   |          |

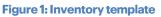

- 2. Update Column D (Quantity On Hand)
  - a. If the sku is Out of Stock please update **Column E** with next available quantity, <u>and</u> **Column F** with the next available date the stock will be updated.
  - b. If the sku is discontinued please update **Column C** with "NO", <u>and **Column N** with "YES".</u>
- 3. Once completed **Save** the file in a suitable location for the next phase: Uploading Inventory

# **Uploading Inventory:**

- 1. Go to <u>www.commercehub.com</u>
- 2. Click on Login located at the top right hand of the screen
- 3. Enter your login credentials
- 4. Once logged in click on Files
- 5. Then on **Upload Files**

| Drop-Sn | IIp Ivlaster |                    |           |      |
|---------|--------------|--------------------|-----------|------|
| Orders  | Exceptions   | Files              | Inventory |      |
| Expand  | Search In    | Downloads          |           | er N |
|         |              | Upload Files       |           |      |
|         |              | File History       |           |      |
| Hom     | ie           | File Error Summary |           |      |
|         |              |                    |           |      |

#### Figure 2: Upload file menu

#### You will now be at the Uploads Tab

6. Move your mouse to the middle of the screen and click on Choose File

| Choose File No file chosen | Upload File Clear Entry |
|----------------------------|-------------------------|

- 7. Navigate to where you have saved the inventory template during the PREPARATION phase
- 8. Click on the (insert file name)
- 9. Then on Open
- 10. This will take you back to the Uploads Tab
- 11. Click on Upload File
  - a. If you make an error in choosing the file, click on Clear Entry
  - b. Repeat steps 7 12
- 12. You should receive the following confirmation:

#### Upload Files

Your file has been submitted for processing.

Upload Inventory File ⑦ Inventory File:

Figure 3: Confirmation Message

13. Click on the "X" next to Uploads

## Verifying the Upload:

- 1. Click on **Inventory** at the top left-hand menu
- 2. Select Search
- 3. Under **Standard Searches**
- 4. Click Inventory: All Data
- 5. In the Enter Search Criteria tab move your mouse to the lower right hand of the screen
- 6. Click on **Execute**
- 7. The search will query the system (Please be patient)
- 8. You will see the Search Results tab appear on the screen
- 9. Click on **Best Buy Canada**
- 10. This will return a list of all sku's you have uploaded
- 11. Please check that the Last Updated column is displaying Current date
  - a. If not then:
    - i. Your upload did not work (Please try to upload again)

ii. Please sort the last updated to view the most recent dates. This is done by clicking on the **last updated** heading (in dark blue) until the small

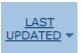

arrow next to it is pointing downwards, as in figure X below. Figure 4: Last updated sorting

12. If the **Last Updated** column is showing today then CONGRATULATIONS! You are done for now.